# **Återbud av nyantagen student efter registrering**

### **Studenter inom program**

Börja med att:

Lägga in återbudet i NyA (se instruktioner från antagningen)

Gör sedan följande hantering i Ladok:

- 1. Ta bort registrering på kurs
- 2. Ta bort förväntat deltagande på de kurser som ligger inom programtillfället
- 3. Lägg sedan återbud på programtillfället så att det får status Återbud

#### **1. Ta bort registrering på kurs**

Börja först med att ta bort registreringen på den kursen som studenten har registrerat sig på.

## Sök fram studenten.

Gå in i fliken Studiedeltagande…

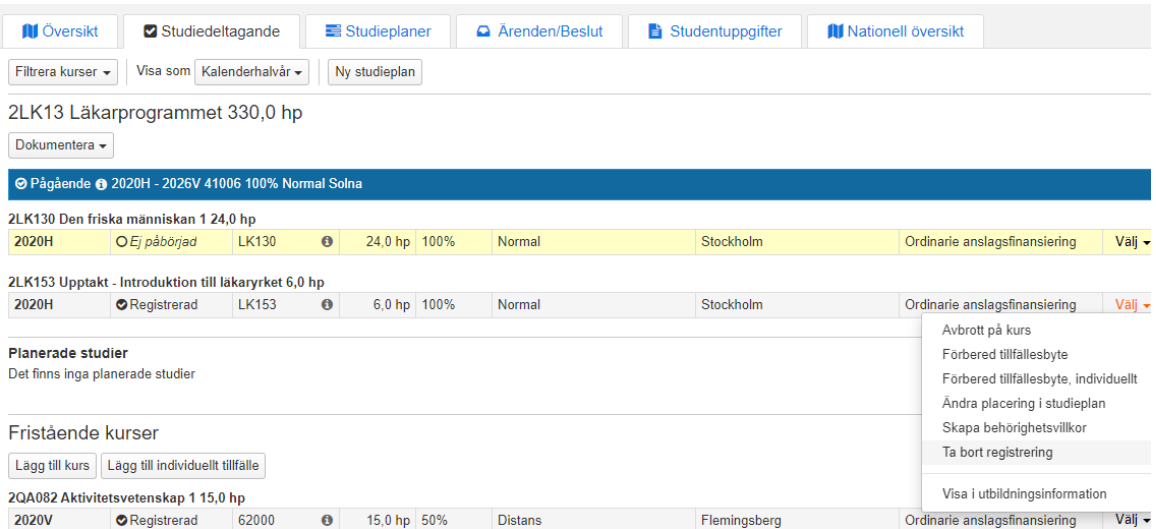

Klicka på Välj längst bort till höger på kursens status rad Klicka sedan på Ta bort registrering…

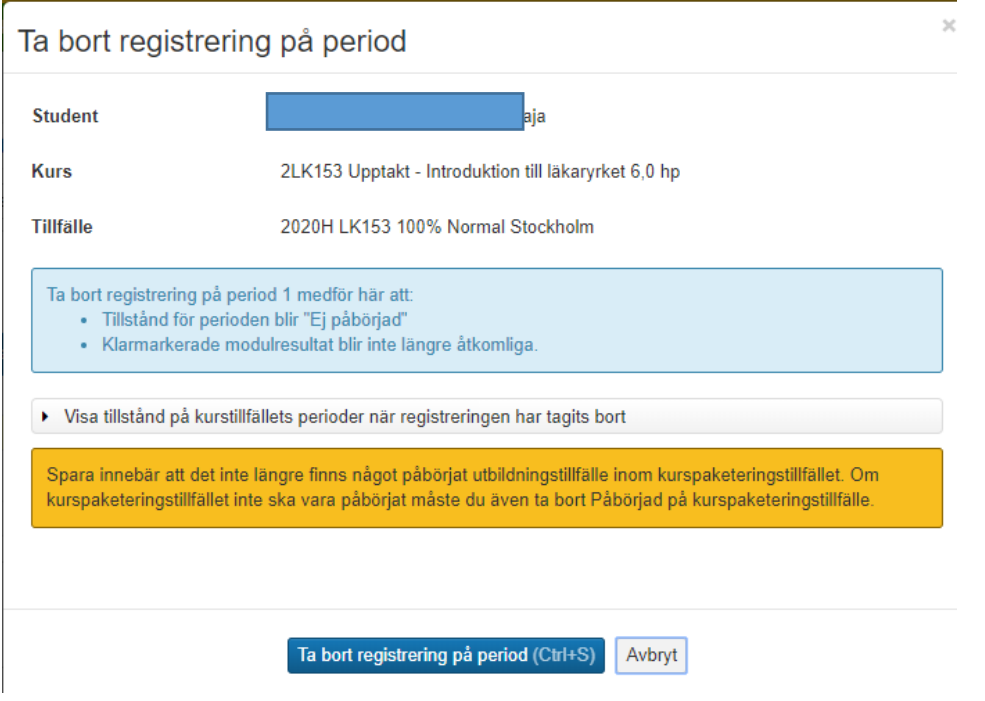

Klicka på Ta bort registrering på period…

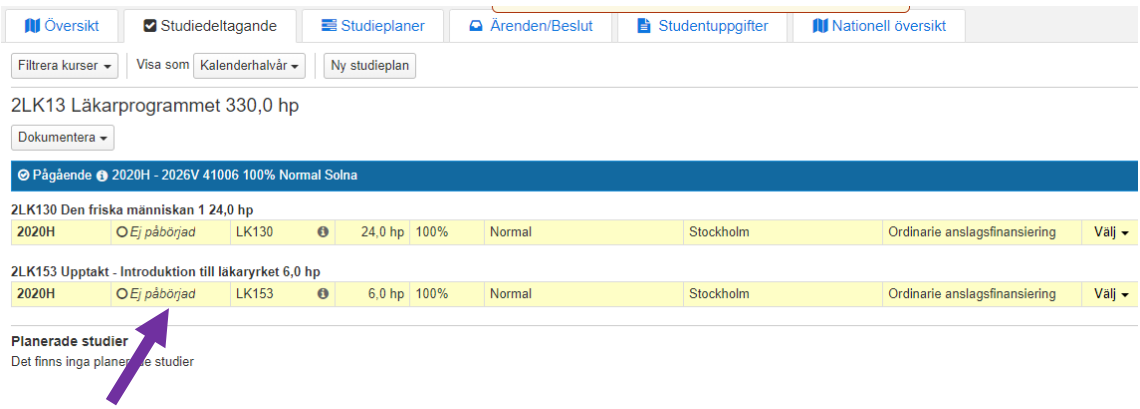

Kursen har nu fått status Ej påbörjad…

### **2. Ta bort förväntat deltagande på kurs**

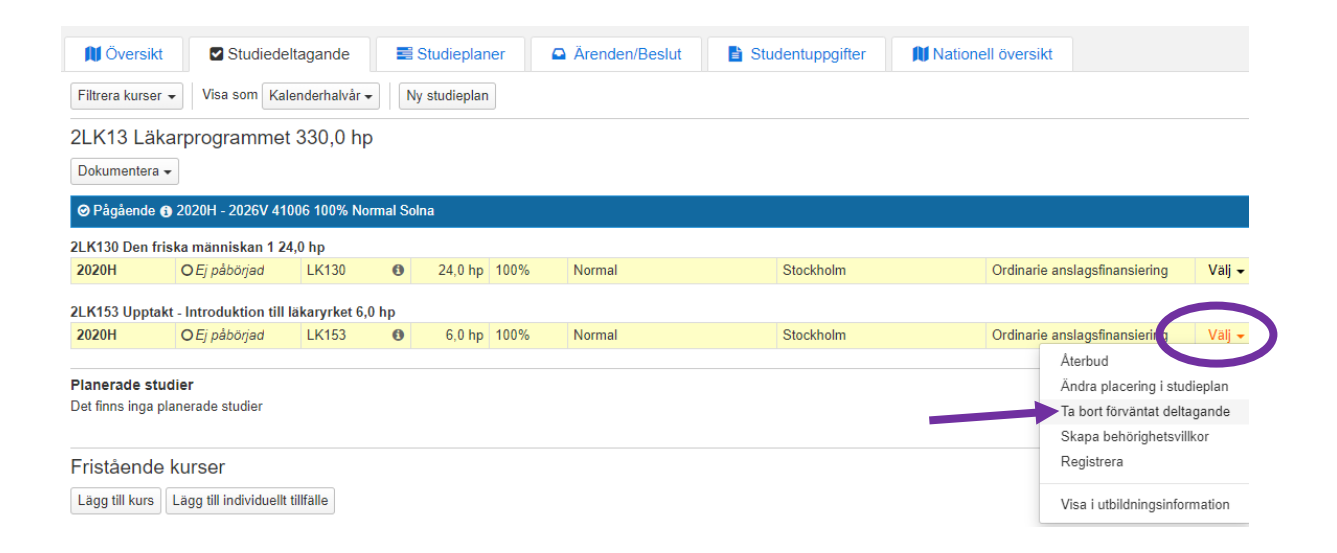

Klicka på Välj längst ut till höger på kursens status rad. Klicka på Ta bort förväntat deltagande…

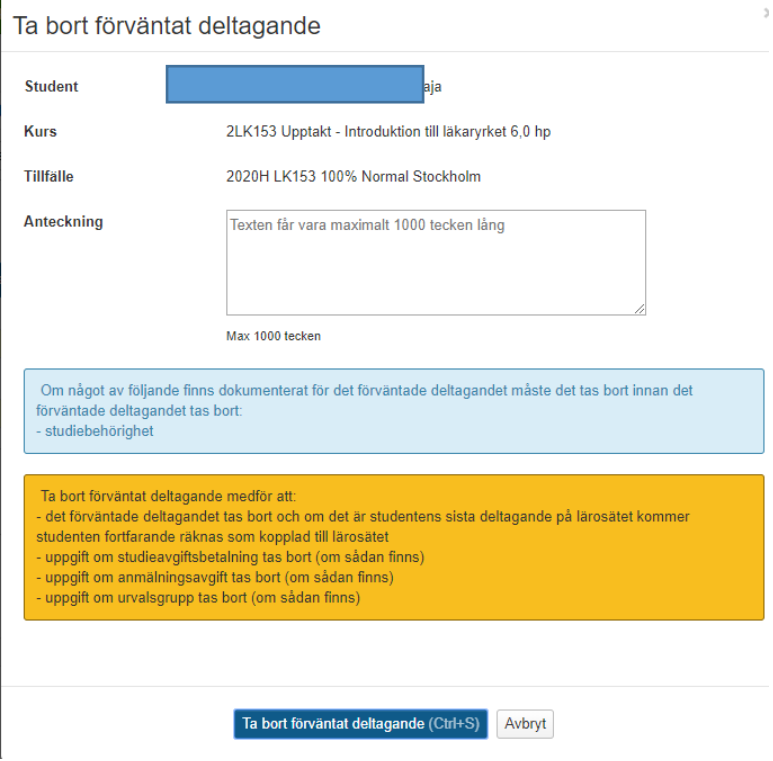

Klicka på Ta bort förväntat deltagande…

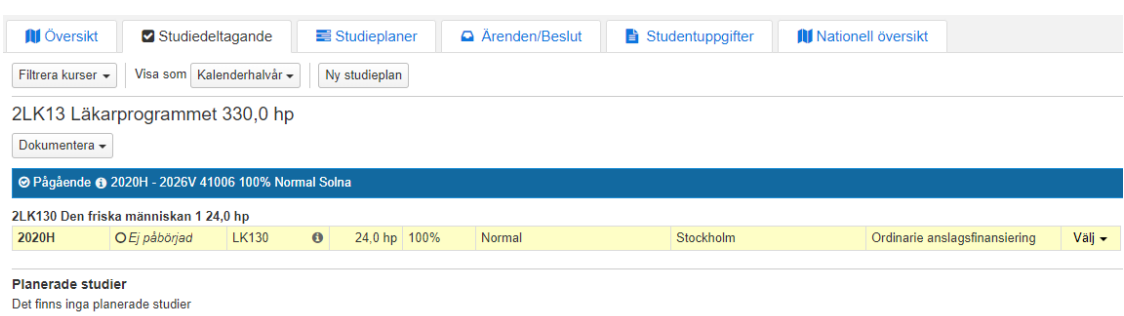

#### Kurstillfället är nu borttaget

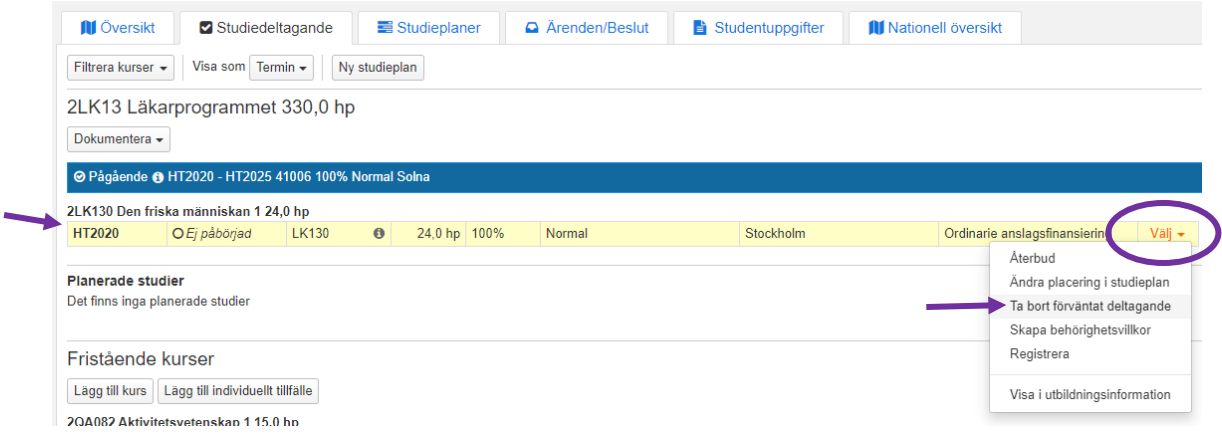

Om det ligger fler kurstillfällen under programtillfället, gör om samma sak för alla kurser dvs ta bort förväntat deltagande även för dessa kurser.

#### **3. Lägg återbud på programtillfället**

När förväntat deltagande är borttaget för alla kurser inom programtillfället måste återbud läggas på programtillfället så att det får status Återbud.

För att kunna göra det måste man första ta bort statusen Pågående på kurspaketeringen. Det gör man i fliken Studiedeltagande…

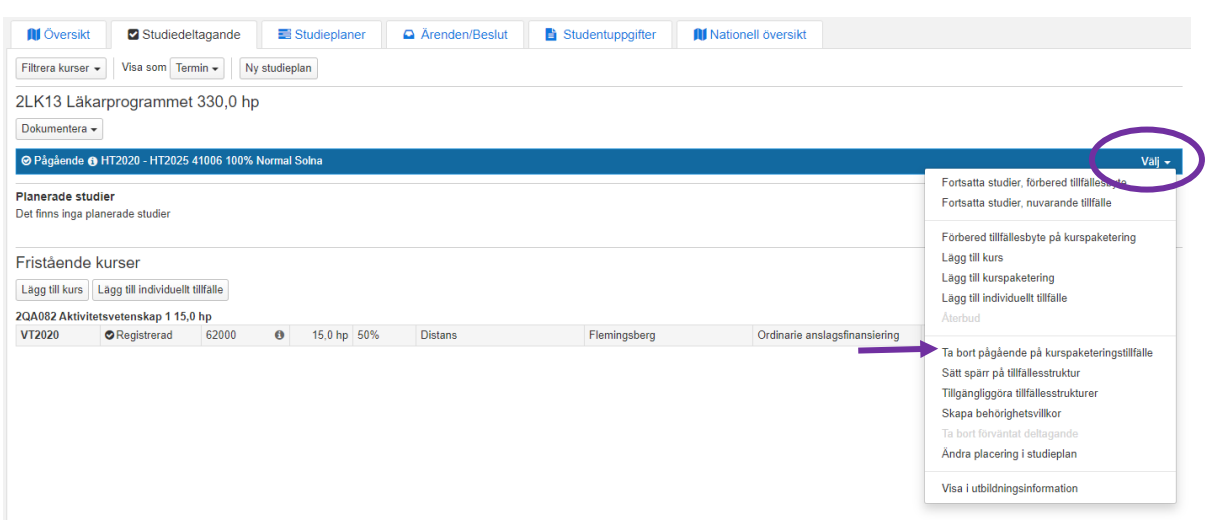

Klicka på Välj längst ut till höger på programmets blåa status rad. Klicka på Ta bort pågående på kurspaketeringstillfället…

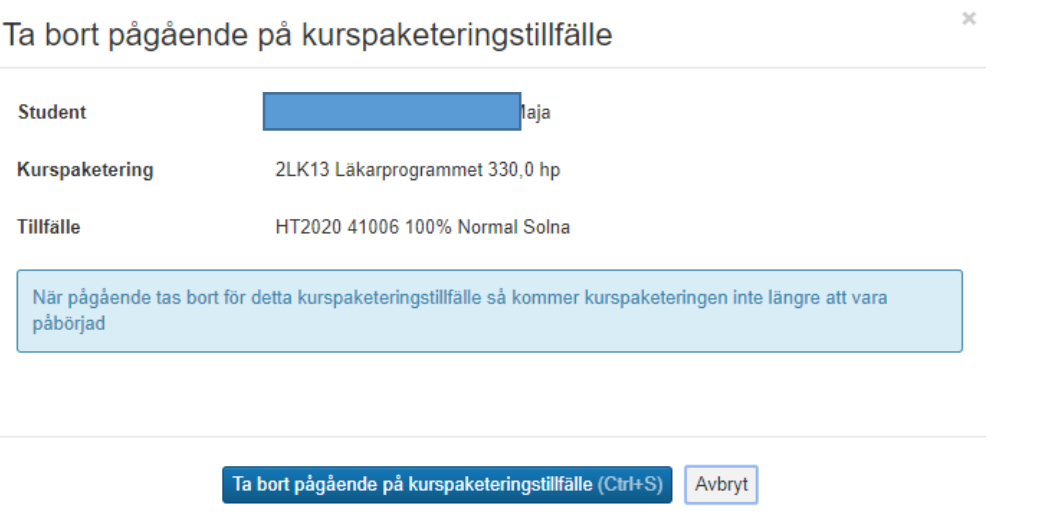

Kontrollera att det är rätt kurspaketering och tillfälle. Klicka på knappen Ta bort pågående på kurspaketeringstillfälle…

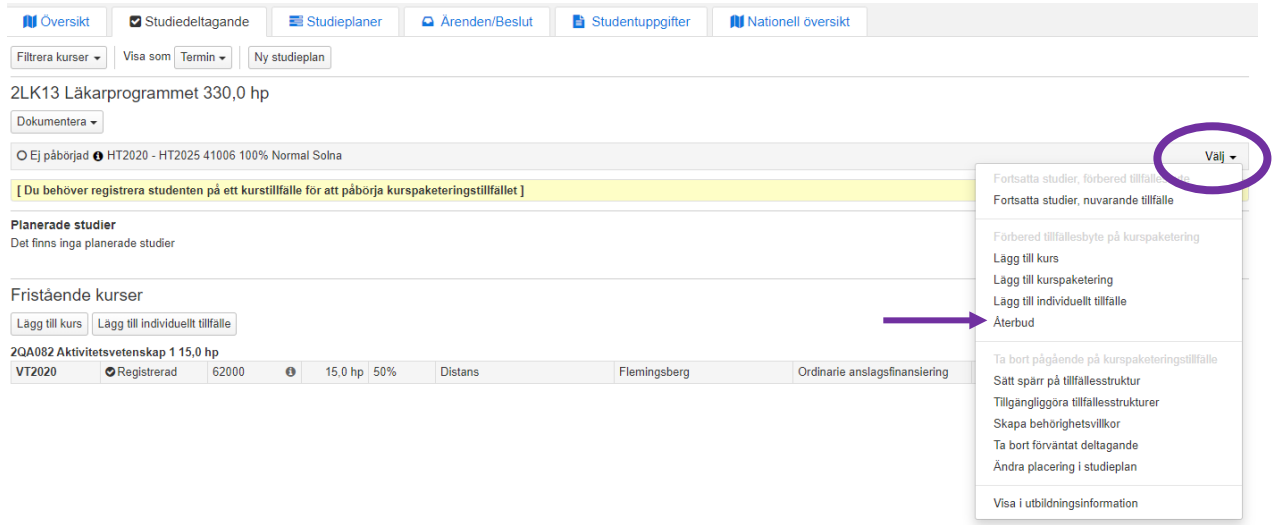

Statusen på programtillfället är nu Ej påbörjad

För att lägga in återbudet, klicka på Välj längst ut till höger på status raden för programtillfället. Klicka därefter på Återbud…

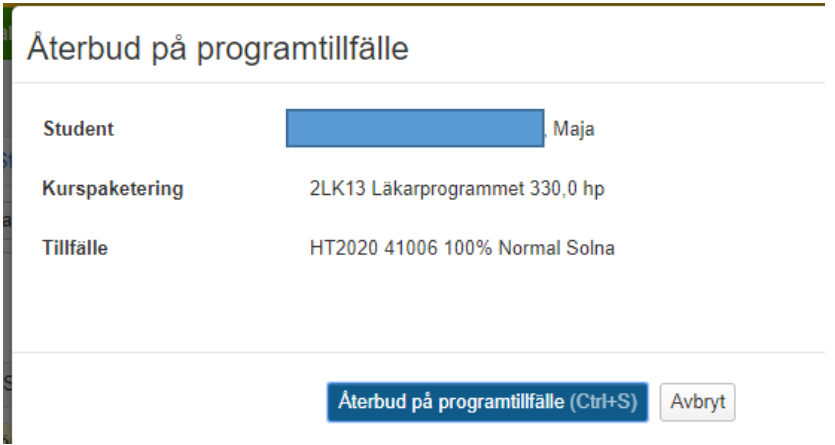

Klicka på knappen Återbud på programtillfälle…

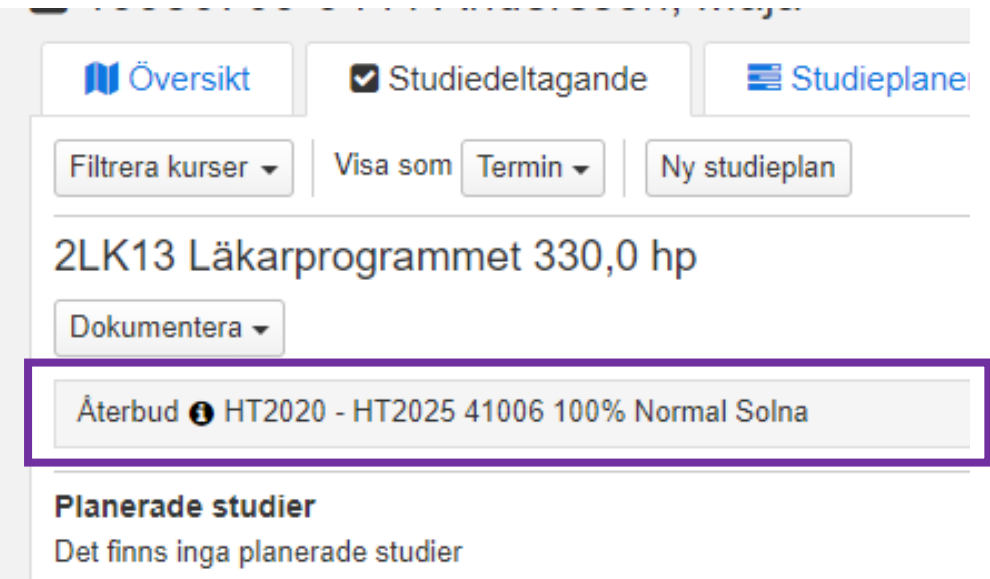

Återbudet finns nu inlagt för programtillfället.

# **Studenter på fristående kurs**

Börja med att:

- Lägga in återbudet i NyA (se instruktioner från antagningen)

Gör sedan följande hantering i Ladok:

- 4. Ta bort registrering på kurs
- 5. Lägg sedan återbud på kurstillfället så att det får status Återbud

#### **4. Ta bort registrering på kurs**

Börja först med att ta bort registreringen på den kursen som studenten har registrerat sig på.

Sök fram studenten.

Gå in i fliken Studiedeltagande…

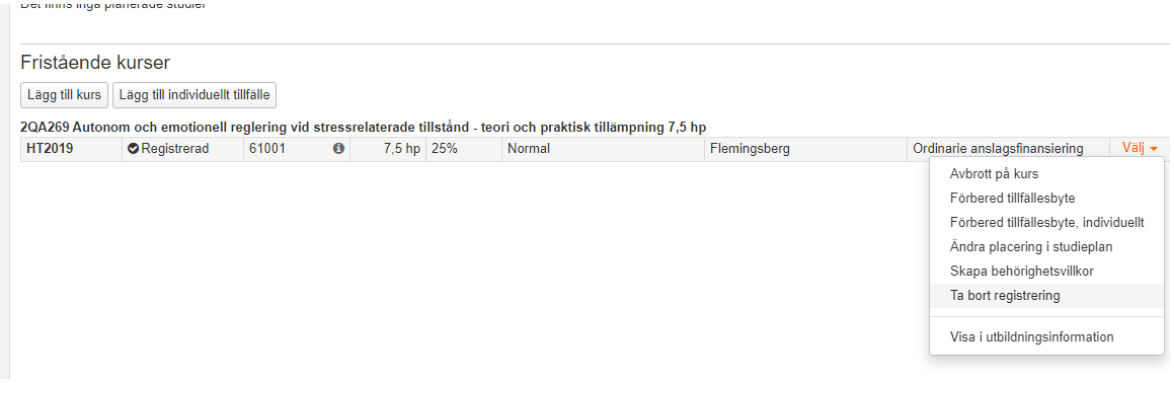

Klicka på Välj längst bort till höger på kursens status rad Klicka sedan på Ta bort registrering…

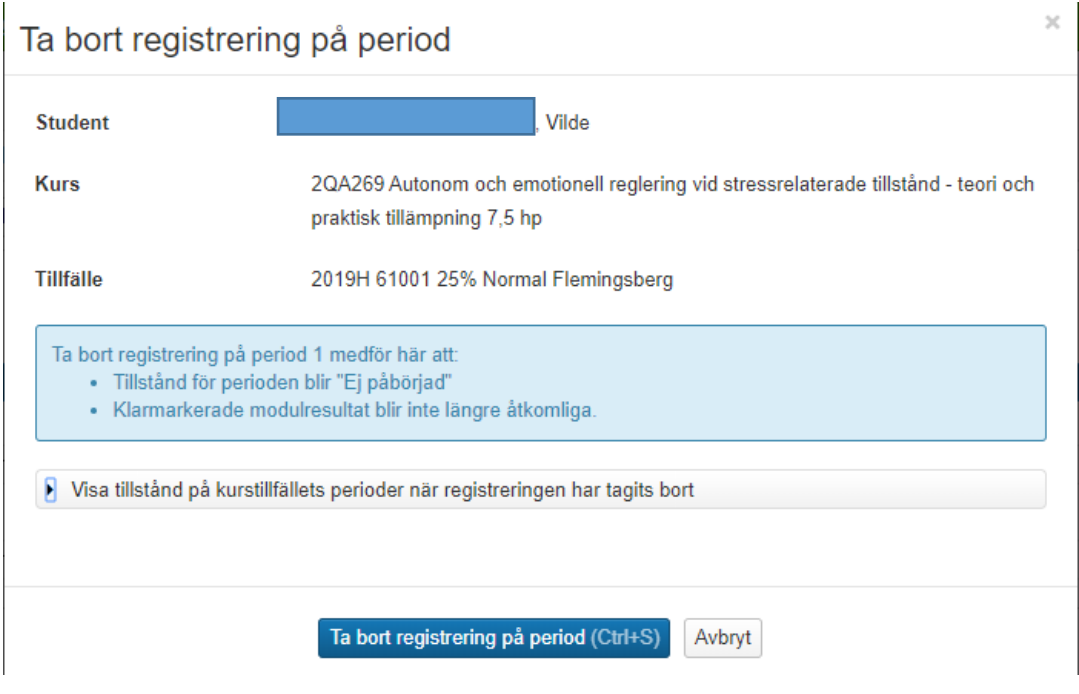

Klicka på Ta bort registrering på period…

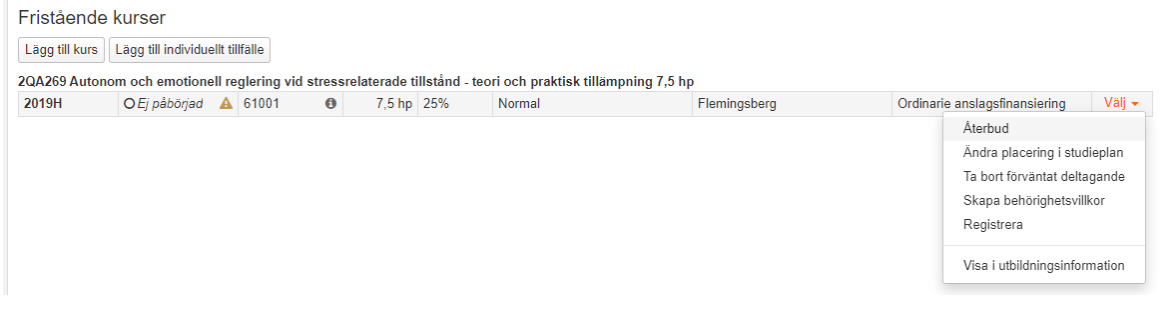

Kursen har nu fått status Ej påbörjad…

För att lägga in Återbudet, klicka på Välj längst ut till höger på kursens statusrad igen. Klicka på Återbud…

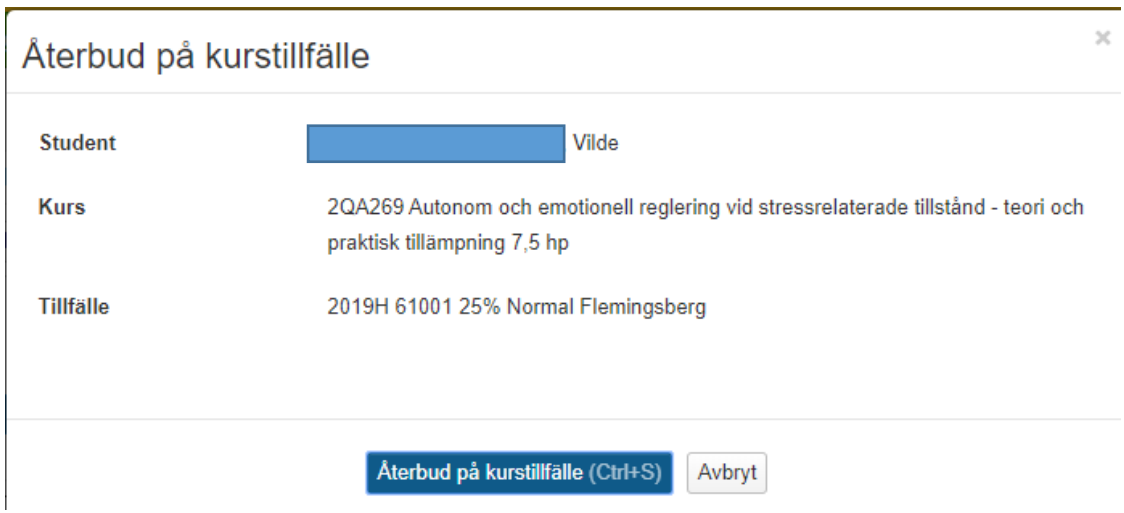

Klicka på knappen Återbud på kurstillfälle…

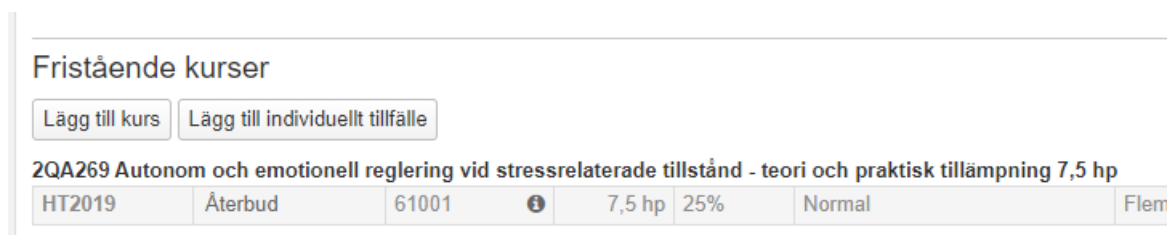

Nu ligger det återbudet inlagt på kurstillfället.